# ¿Cómo elijo mis asignaturas ?

Ya has decidido el **número de créditos** que deseas cursar este año con tu asesor de renovaciones.

¿Has verificado si todas las calificaciones figuran en tu expediente? Puedes comprobarlo en tu **secretaría virtual** en el siguiente [enlace](https://campus.universidadviu.com/webapps/portal/execute/tabs/tabAction?tab_tab_group_id=_2775_1)

*Si tu expediente está completo solo te aparecerán, en el proceso de automatrícula las asignaturas pendientes de superar*

### **1**

#### **ACCEDE A LA PLATAFORMA**

Para **comenzar con tu matrícula** haz click en el siguiente enlace:

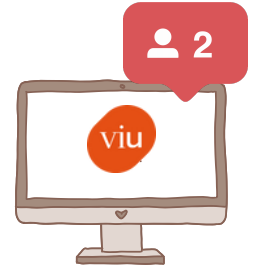

**2**

**3**

- Elige todas las asignaturas (sin el TFG) y finaliza el proceso de matrícula. 1.
- 2. Una vez tengas el justificante de matrícula, nos escribes a matricula.grado@universidadviu.com solicitando la matriculación del TFG.
- 3. Nos pondremos en contacto contigo para confirmarte la matrícula (TFG incluido).

#### **Pasos para poder realizar la automatrícula:**

#### **En caso que vayas a finalizar tus estudios, es posible que no puedas incluir en tu matricula el TFG.**

**No te preocupes, es porque queremos asegurarnos que tengas todo lo necesario para poder acabar tu grado en este año.**

*En caso de error en el enlace por favor, cierra todas la ventana de tu navegador e intenta nuevamente acceder al link.*

> Cualquier duda, consulta que necesites en el proceso de selección de asignaturas, no dudes en contactarnos para poder guiarte.

Si deseas que te contactemos telefónicamente contigo, nos pondremos en contacto a la mayor brevedad posible.

**matricula.grado@universidadviu.com**

Si todavía **falta alguna calificación** por incorporar a tu expediente, tienes las siguientes posibilidades:

**A.**Puedes realizar la automatrícula, porque tienes claro tus calificaciones finales.

**B.** Prefieres esperar a que se cierren las actas, para asegurarte las calificaciones antes de realizar la automatrícula.

## **[AUTOMATRÍCULA](http://eye.sbc15.com/c?p=wATNAgDDxBDlMtCtTgb3TRjQrdCwMNDM0NXQuggBxBDQnNCkShvQodC0QgjQptC049C_0IDQ2dDL-dk-aHR0cHM6Ly9nZXN0aW9uLnZpdS5lcy9hdXRvbWF0cmljdWxhL3ZhbGlkYUVudHJhZGFTU08uZG8_YWNlPTa4NjAzYmZjYzUxMWNlNjIwNDdlYmI0ZDEwxBA60I4b0IHQuXBB0MfQkEY70M1L0NTiG8C2QlctcDFVZ2dRVUNWOE05bXA5UVpwZ61leWUuc2JjMTUuY29txBQ50Jr00K9l0IzQpGPQz-r6e1_Qm9C4SQ3Q0NDTZQ)**